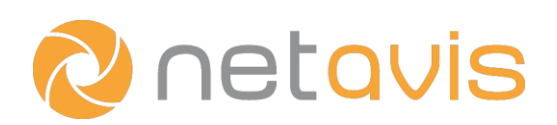

## CHEAT SHEET

# **sMart Basic Configuration**

#### Introduction

sMart Data Warehouse is a versatile platform to visualize and contextualize business relevant information from video surveillance, video analytics, and other data sources. This cheat sheet focuses on the basic configuration of

- an already installed and licensed sMart Data Warehouse system, that
- obtains customer frequency / customer segmentation data from Netavis Observer and iCat video analytics.

#### U Data Sources

Note that only Netavis Observer 4.7 and above are supported as direct data sources (CSV uploads are also possible from earlier Netavis Observer versions). Additionally, the **Allow sMart Data Warehouse connection** checkbox has to be enabled and a Password set in the client's Host Admin menu of the NETAVIS Observer system.

- 1. Click on **Observer servers New Server** (note that only Netavis Observer 4.7 and above are supported!).
- 2. Enter a name for the Netavis Observer server, its IP address and password.
- 3. Ensure that the **Active** checkbox is selected.
- 4. Press Test Connection to see whether the connection works and then press OK to save the settings.

Aside of Netavis Observer 4.7 (and above) servers it is also possible to optionally add **Weather** information to sMart Data Warehouse by clicking on the data source items and adding corresponding locations.

## Sensor Explorer

Both during initial configuration and subsequent use it can take up to 20 minutes for any data from Netavis Observer servers to be imported into sMart Data Warehouse.

- 1. Click on **Import Settings** to choose which events from Netavis Observer you want to import (Mode: Import) into sMart Data Warehouse. You can apply a filter for the event Type and Source Server or search for the sensor name. Note that the event's name is the one of the corresponding Netavis Observer event (e.g. in the case of an iCat video analytics event the name of the iCat definition).
- 2. Selecting the sensor name in the list shows more details and allows you to change its **Display name**.

#### **B** Sensor Groups

To be able to use these previously configured sensors they need to be added to groups.

- 1. Click on **New Group** and enter a **Name** for the new sensor group.
- 2. Select the group and then one or multiple of the previously configured sensors to **Add** them. Groups with multiple sensors in them sum up the values of the individual sensors.

#### **W** Location Management

To be able to use these sensor groups they need to be associated to locations.

1. Click on New and enter a Name for the new location.

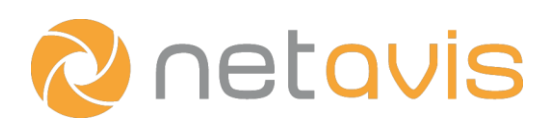

## CHEAT SHEET

- 2. Select the location and then add the desired Labels to it (e.g. Frequency for customer frequency and Age & Gender for customer segmentation).
- 3. For each label choose the previously configured sensor group(s) with the Frequency or Age & Gender sensors depending on your requirements.

A previously configured **Weather Location** can optionally also be added to a location here.

## **Dashboard Management**

Dashboards are the primary interface to data in sMart Data Warehouse and they can be configured with different widgets to be able to quickly understand and compare metrics across different locations or time periods.

- 1. Click on New, enter a Name for the dashboard and choose the desired Layout.
- 2. Click on the placeholders to open the Widget Editor and select the desired Widget (Incoming Frequency for customer frequency or Age segmentation / Gender segmentation for customer segmentation).
- 3. Select the Location which should be displayed or enable Use always current user's location.
- 4. Select the previously configured Label which should be displayed.
- 5. Select which Time Scale should be displayed (day, week, month, year or total) and which Time Period should be shown (e.g. current day, 1 week ago, 2 months ago, etc.). For the **Age segmentation** and Gender segmentation widgets you can additionally select what Chart type should be used (Pie chart or Bar chart). Plus, for the Age segmentation widget the Gender can also be selected (All, Male, Female).
- 6. Select which information is shown in the widget's Title: Type, Period, Location, and/or a Custom title.

## $\frac{2}{3}$  Users and Roles

Roles and users have to be created with corresponding permissions to the configured dashboards and locations.

- 1. Click on **Roles New** and enter a **Name** for the new field role.
- 2. Enable only the required Permissions for users with that role (e.g. Basic Dashboard, Basic Data

Analytics, Basic – Frequency, and Basic – Age & Gender for users who should be able to access customer frequency and customer segmentation data in both the dashboard and data analytics).

- 3. Click on Users New, enter the Username, E-mail address, Language, and ensure that the Active checkbox is selected.
- 4. Assign a password that meets the requirements described on the screen.
- 5. Select which of the previously configured Roles the user should have.
- 6. Select which of the previously configured **Dashboards** the user should have access to and which one should be the Default one that the user is shown after log-in.
- 7. Select which of the previously configured Locations the user should have access to. For users with a Default location that location is used for dashboard widgets where Use always current user's location is enabled. (Such a configuration allows the re-use of a single dashboard for multiple users with different locations.)
- 8. Press **Save** to save the settings.
- 9. Log in as the created user and verify that the configuration meets the customer's requirements.

### www.netavis.net